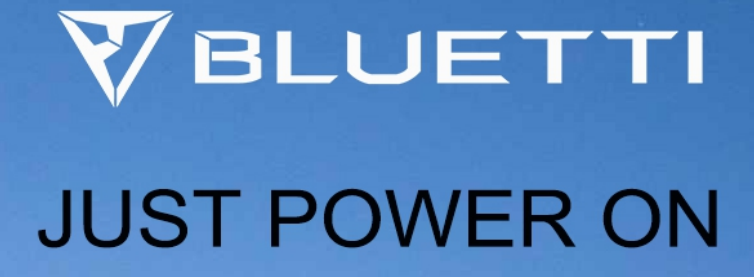

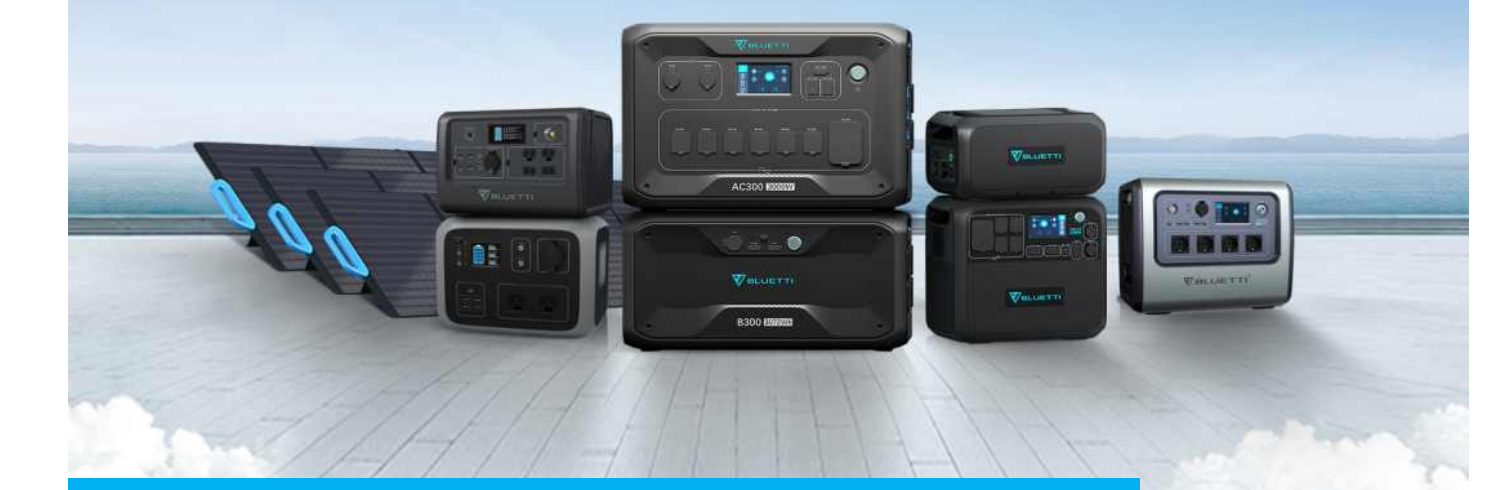

# How to upgrade the firmware in App

Associated product(s):

EP500 Pro /EP500 /AC300 /AC500 /AC200Max /EB3A/EP600/AP9

**Entry type: FAQ Entry ID:15221101**

## **Table of Contents**

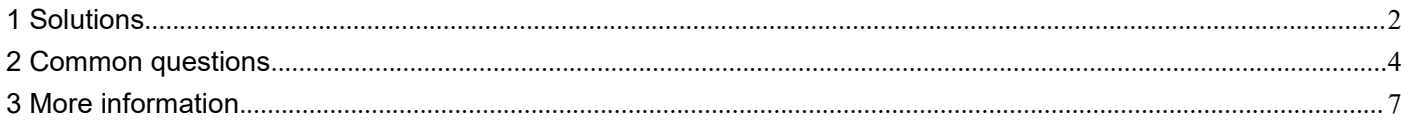

#### <span id="page-1-0"></span> $\overline{1}$ **Solutions**

Step 1: Login the BLUETTI account.

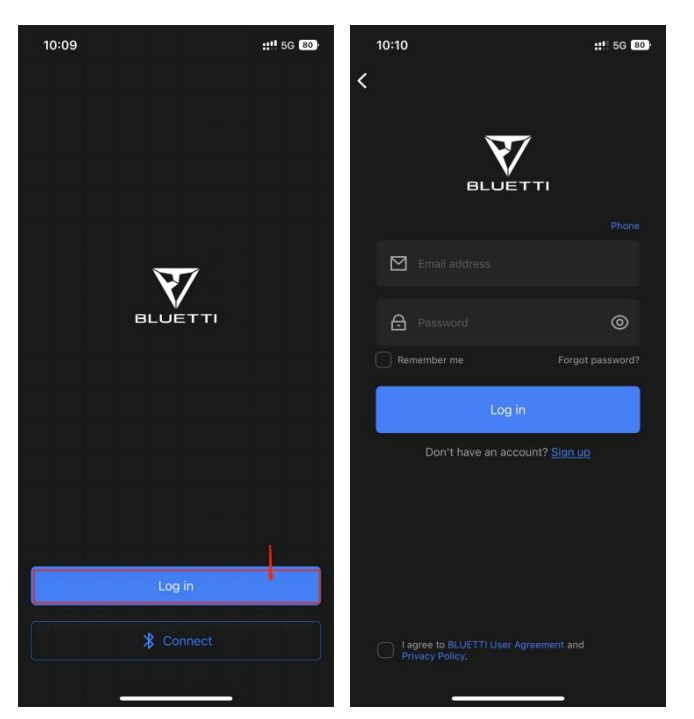

Step 2: Bind your device.

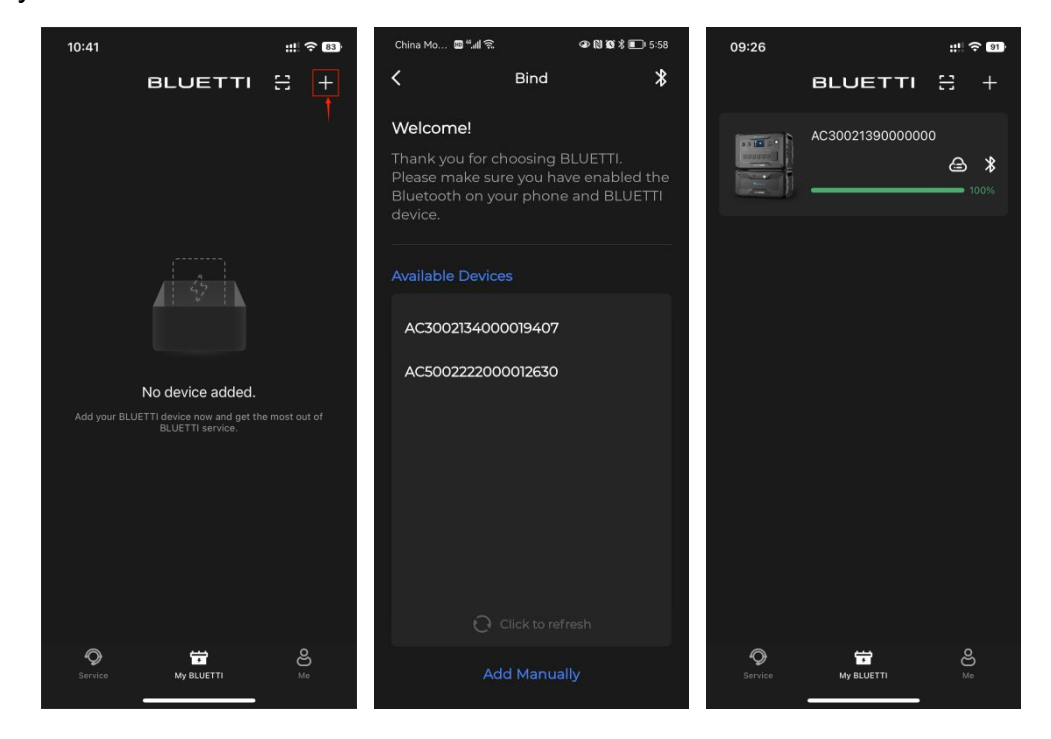

Step 3: Click " $\frac{1}{3}$ " to connect your device via Bluetooth.

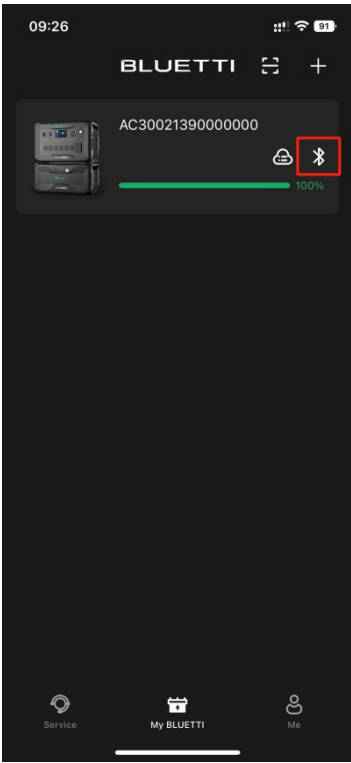

Step 4: Click "  $\circled{2}$ " to enter the Settings page, then click the "Firmware Upgrade".

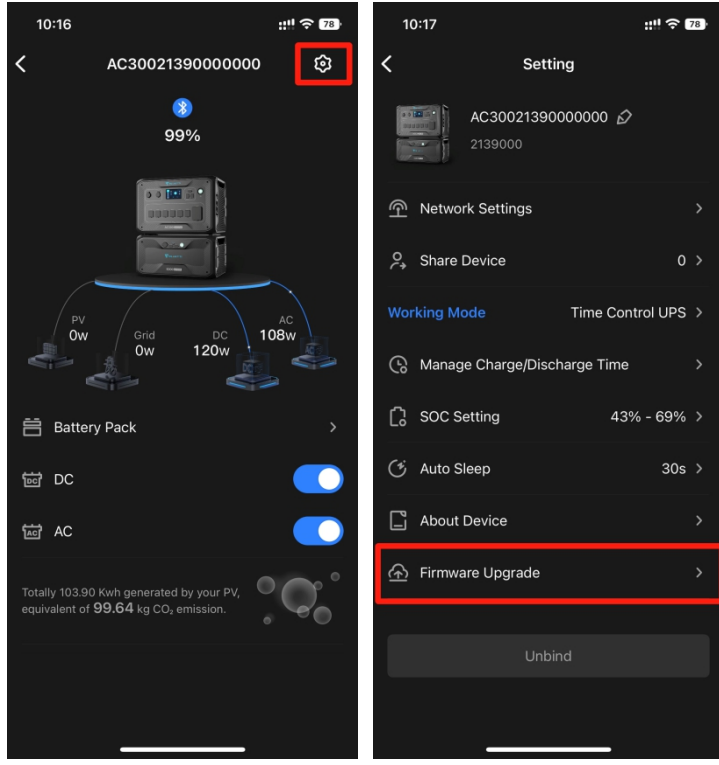

Step 5: Upgrade the latest firmware in this page.

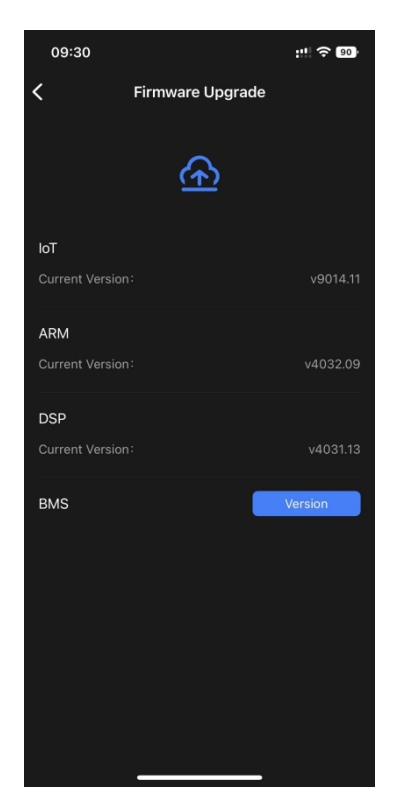

#### <span id="page-3-0"></span>**2 Common questions**

Q: Why there's no "Firmware Upgrade" option in my setting page?

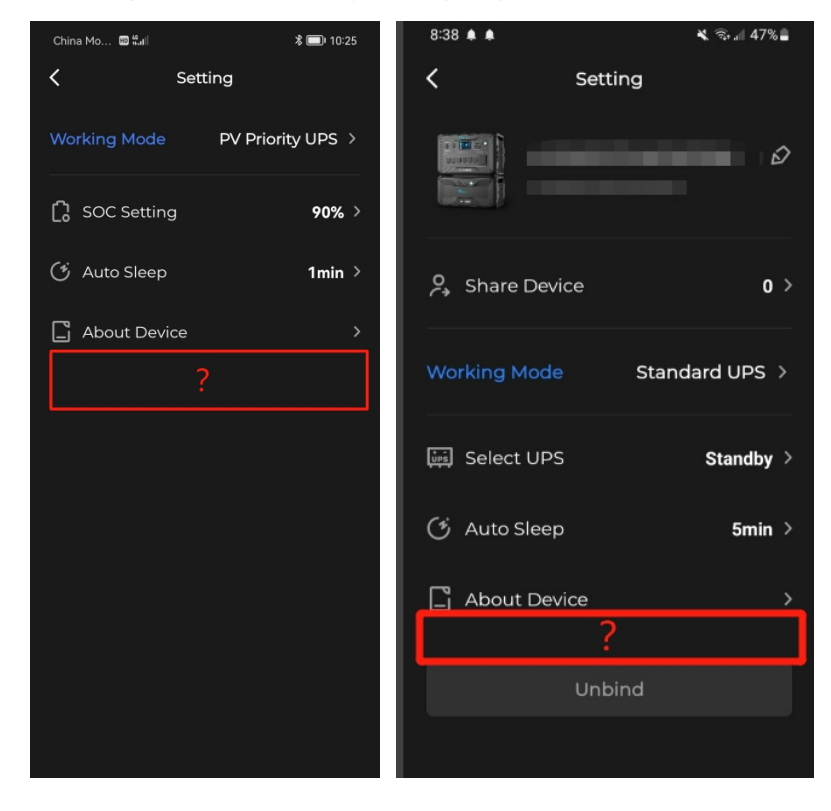

#### A:

Possible reason 1: Customer doesn't login the account and connect the device via Bluetooth direct access.

Please login the BLUETTI account to connect the device, there's no "firmware upgrade" option via Bluetooth direct access.

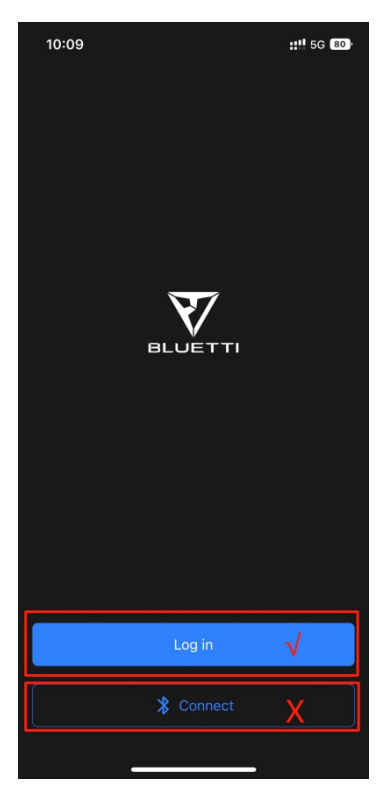

Possible reason 2: After successfully binding the device, customer connect the device via WiFi instead of Bluetooth.

Please connect the device via Bluetooth when checking the firmware version, there's no "firmware upgrade" option when connecting via WiFi.

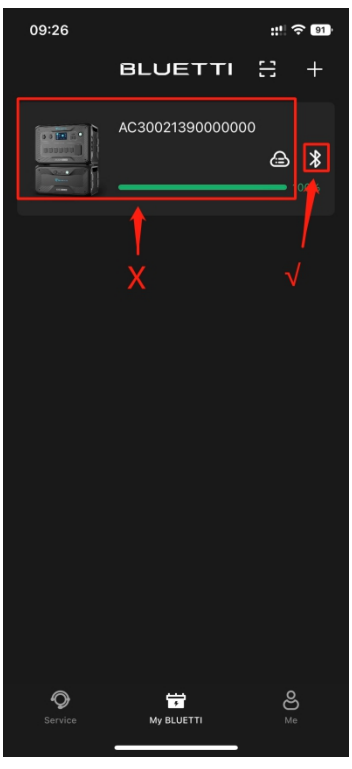

Possible reason 3: If you share your device to your friends or family, there's no "firmware upgrade" option in their App.

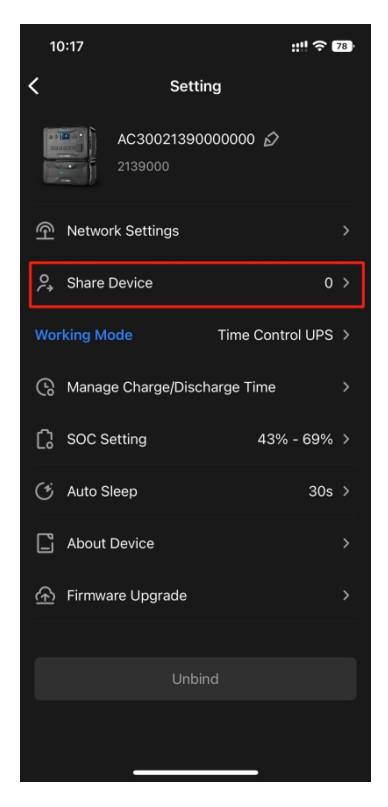

Q: Why there's no "Upgrade" option in my firmware version?

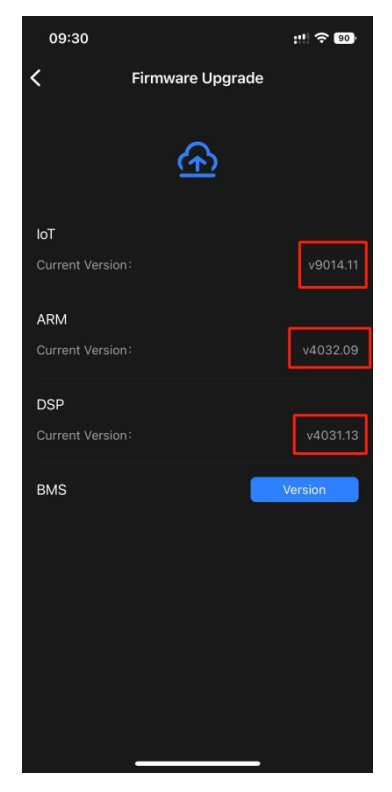

A: If there's no "Upgrade" option, means your firmware version are already the latest.

### <span id="page-6-0"></span>**3 More information**

More information : [www.bluettipower.com](http://www.bluettipower.com)

US Email: [service@bluettipower.com](mailto:service@bluettipower.com)

EU Email: sale-eu@bluettipower.com

UK Email: sale-uk@bluettipower.com